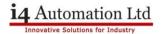

## Setting up UniCloud on a UniLogic PLC

This application note is to help guide and assist in setting up your UniLogic PLC get connected to UniCloud.

- 1. Open up your project with UniLogic and have the PLC connected to the computer in question through any method you prefer.
- 2. Go to PLC Communications in the Solution explorer and select Panel Ethernet, then go to DNS Servers on the Properties window and type in the DNS Server you are using (Google's DNS Server is 8.8.8.8)

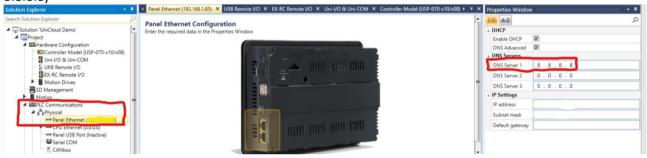

3. If you want VNC for your Unicloud go to VNC Server Management and select Enabled with/without password depending which you prefer.

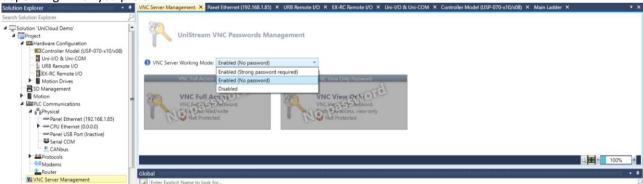

4. Go to UniCloud on the solution explorer and then select UniCloud to enable UniCloud integration.

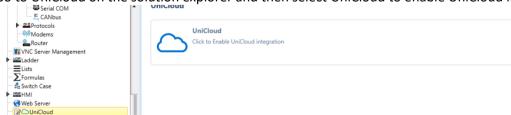

Telephone: 01480 395256 <u>www.i4automation.co.uk</u> sales@i4automation.co.uk

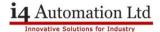

5. Login to UniCloud with your credentials from Unicloud.io

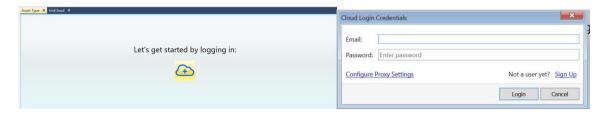

6. Once logged in press create Asset type, after this you can change the asset type name here and organise your tag timer intervals. (Note: the tags + update frequency = how many tags per month and that is what defines what subscription plan is required, you are not locked to just 5 mins between updates for example)

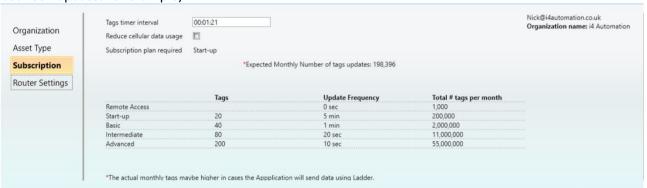

7. If you want UniCloud for remote access then press the remote access tab in solution explorer under asset type in UniCloud and tick 'Remote Access Control Enabled'.

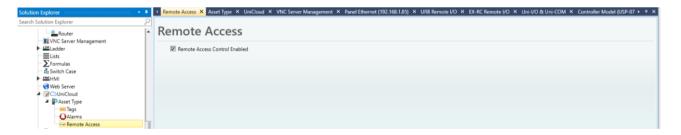

8. To add tags to the telemetry of the asset type then go to Tags in solution explorer and press add tag, the same thing can be done for alarms also.

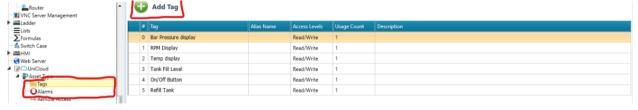

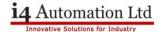

9. Once everything has been set up, you can then go back to UniCloud tab in solution explorer and press 'Sync Asset type' at the top.

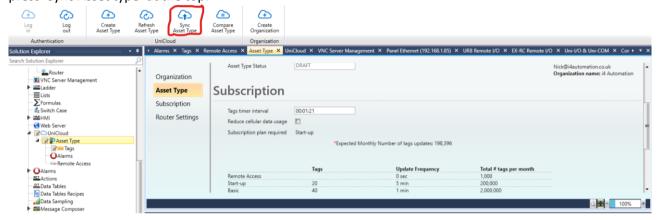

10. Now that all the work is done on the UniLogic side of things you can now go to <u>Unicloud.io</u> sign in and add the asset type you created to the Assets management under Device Management on the left-hand side.

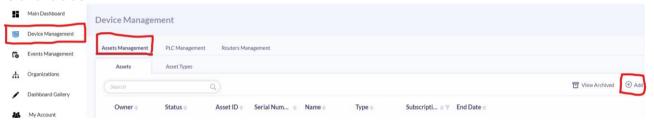

11. Press 'Add' like shown above, then select your asset type you created in UniLogic, also put in your PLC's Serial number which is located either on the box of the unit or the side of the unit on a sticker and validate this.

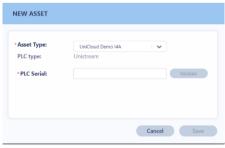

12. After validating, type an asset name that you want this to be.

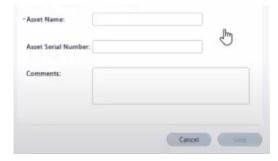

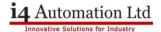

13. You will now be asked to download the Certificate to insert into your PLC, download the certificate from the pop up shown below.

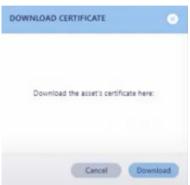

14. Go into your UniApps on your PLC and press network tab.

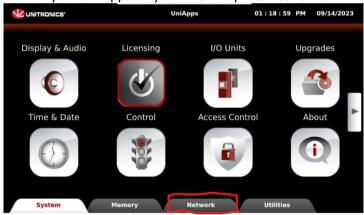

15. Press on the right tab then press UniCloud.

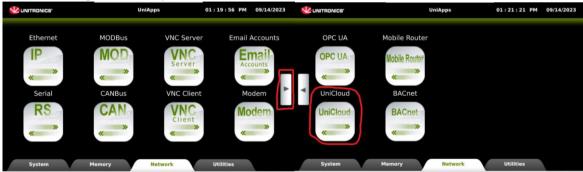

16. Press activate UniCloud.

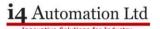

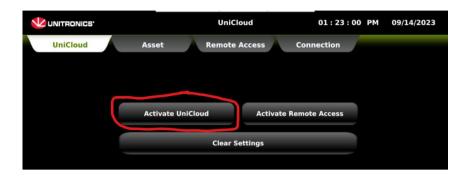

17. Pick a download method for your certificate from the options shown.

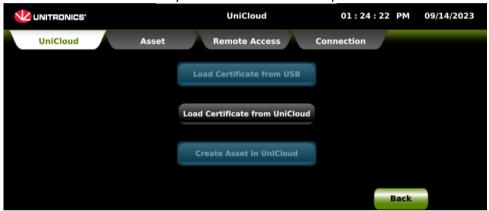

You Should now be fully connected from PLC to UniCloud. From here, you can access the PLC from VNC, WEB or a secure VPN Connection (VPN Connection Guide see 'UniCloud VPN Connection' Application Note)

If you have anymore questions or queries regarding these notes then please don't hesitate to contact us at i4Automation.